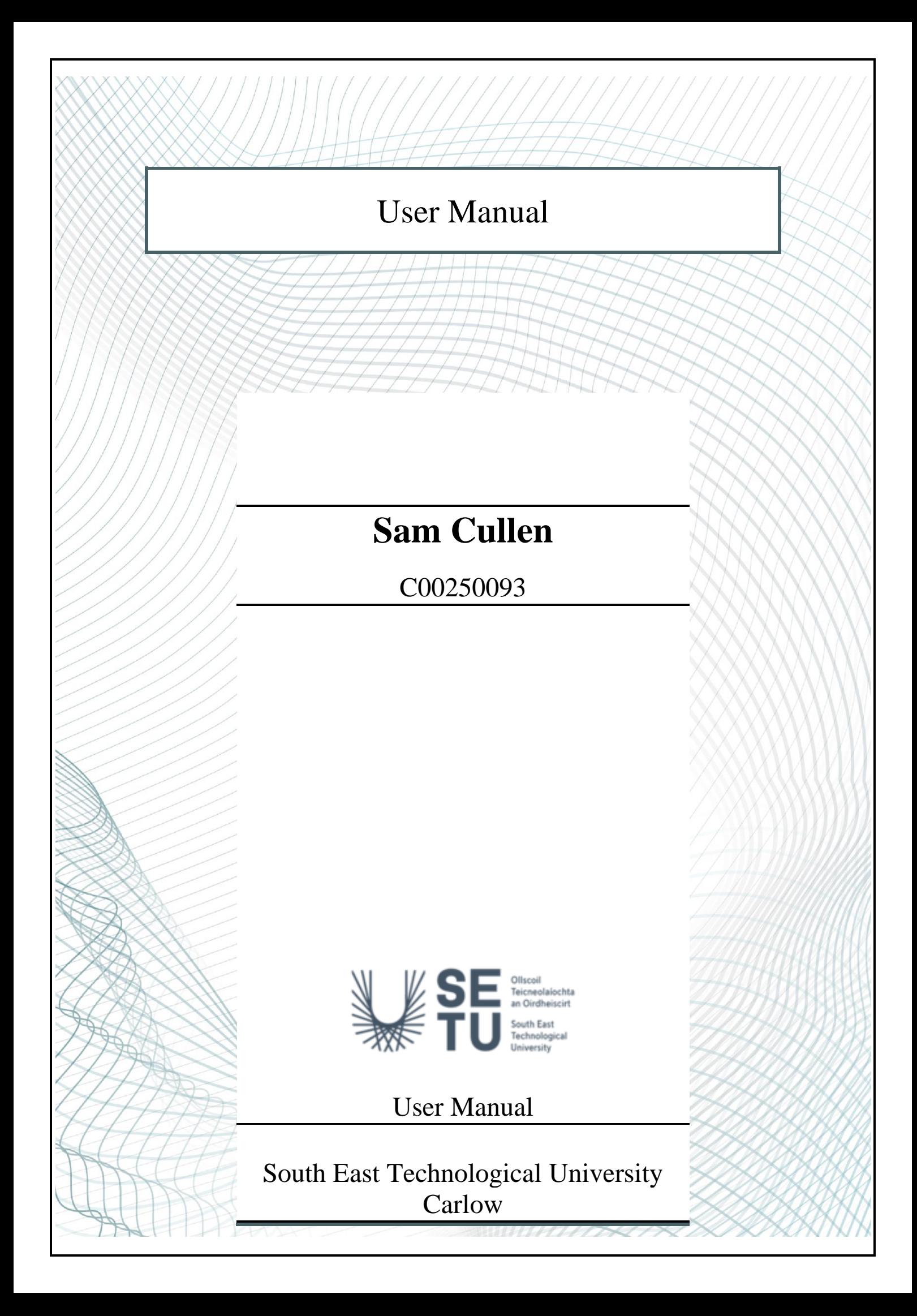

# Table of Contents

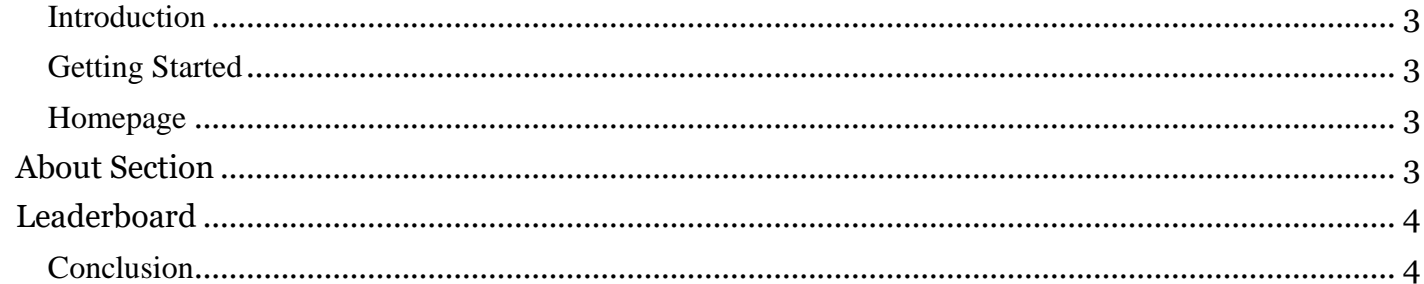

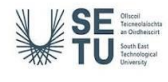

PAGE<sub>2</sub>

## Introduction

<span id="page-2-0"></span>CodeHub is an innovative online platform that enhances coding skills through structured challenges and peer competition. It provides an environment for learning, practice, and demonstration of coding capabilities, making it suitable for both new programmers and experienced developers.

## Getting Started

<span id="page-2-1"></span>To begin, firstly the user must set up an account. This process was designed to be simple and secure:

- **Registration Setup:** From the 'Sign up' page from the main menu, users will be prompted to enter their name, email, and password.
- **Login:** Next, once the user's account is created, they are redirected to the 'Login' page. Enter your email and password once more, and users are directed to the homepage.

## Homepage

<span id="page-2-2"></span>The homepage serves as the gateway to all the features CodeHub has to offer. From here, users are greeted with numerous options for what they would like to do from the homepage. Options like:

## <span id="page-2-3"></span>**About Section**

The core functionality of CodeHub is the coding challenges.

- **Assessing Challenges:** Click on the 'Challenges' tab from the navigation menu. You will see a list of available coding languages, selecting a language will direct you to numerous coding challenges the user can take related to the language they selected.
- **Participating in Challenges:** Select a challenge to view its details, users are greeted with a coding problem which they will have to solve using the built-in Integrated Development Environment (IDE).
- **Submission and Feedback:** After users have submitted their code, it will be automatically evaluated using test suites, and a result will be given back based on whether or not their code passed all test suites.
- **Results:** After the users' submitted code is evaluated, if the code has passed all test suites, users are notified of their success, their score is incremented in the database, and finally updated in the leaderboard.

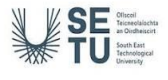

**PAGE 3**

#### **Sam Cullen – C00250093 Code Hub FYP Report 2024**

### <span id="page-3-0"></span>**Leaderboard**

The leaderboard feature was added to promote a competitive environment and track users' progress.

- **Viewing the leaderboard:** Access the leaderboard from the navigation bar, or through the optional links throughout the website to see the real-time ranking of all users based on their performance in various challenges.
- **Real-Time Updates:** The leaderboard updates instantly to reflect users' scores and ranking as they change.
- **Personal Tracking:** Monitor your performance as you complete challenges and compare it to other users around you.

## Conclusion

<span id="page-3-1"></span>This user manual provides insights into navigating and maximising the use of CodeHub, detailing essential features from initial account setup to engaging with core features like challenges and leaderboards. It ensures that both new and existing users can fully engage with all the platforms' features.

Support and feedback are available to the user through the contact information provided across the website.

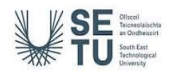